# Blackboard: Student Orientation for Original (ITSC-BL-OLE-SO)

Last Modified on 17/01/2025 10:09 am HKT

## About:

In this course, we will cover the basics of Blackboard Learn so that you know what it is, how to navigate in it, how to use it to complete your course work, and how it will benefit you. You'll also learn tips for course communication, online etiquette, and online learning success.

### Course navigation:

- 1. Introduction to Blackboard and Learning Online
- 2. Navigating a Blackboard Learn Site
- 3. Navigating a Learn Original Course
- 4. Communicating in Blackboard Learn
- 5. Submitting Work in Blackboard Learn
- 6. Tracking Your Performance in Blackboard Learn

### Additional reminders:

Some features mentioned in this online course are different from / unavailable in CUHK Blackboard environment. If you have questions, please contact us at ITSC Service Desk ([https://servicedesk.itsc.cuhk.edu.hk](https://servicedesk.itsc.cuhk.edu.hk/) [\(https://servicedesk.itsc.cuhk.edu.hk/\)](https://servicedesk.itsc.cuhk.edu.hk/)) / elearning@cuhk.edu.hk ().

## Start learning:

#### 1. Access Blackboard

- Go to [https://blackboard.cuhk.edu.hk](https://blackboard.cuhk.edu.hk/) [\(https://blackboard.cuhk.edu.hk/\)](https://blackboard.cuhk.edu.hk/)
- Login with:
	- Username: Your CUHK email
	- Password: OnePass password
- *For more: How to login [Blackboard?](https://cuhk.service-now.com/sp?id=kb_article&sys_id=904b7b72db2087400b2f5fa0cf9619bb)* [\(https://cuhk.service-now.com/sp?id=kb\\_article&sys\\_id=904b7b72db2087400b2f5fa0cf9619bb\)](https://cuhk.service-now.com/sp?id=kb_article&sys_id=904b7b72db2087400b2f5fa0cf9619bb)

#### 2. Self-Enroll

- Visit [https://blackboard.cuhk.edu.hk/ultra/courses/\\_198072\\_1/cl/outline](https://blackboard.cuhk.edu.hk/ultra/courses/_198072_1/cl/outline).
- Log in through CUHK Login Page.
- Click "Submit".

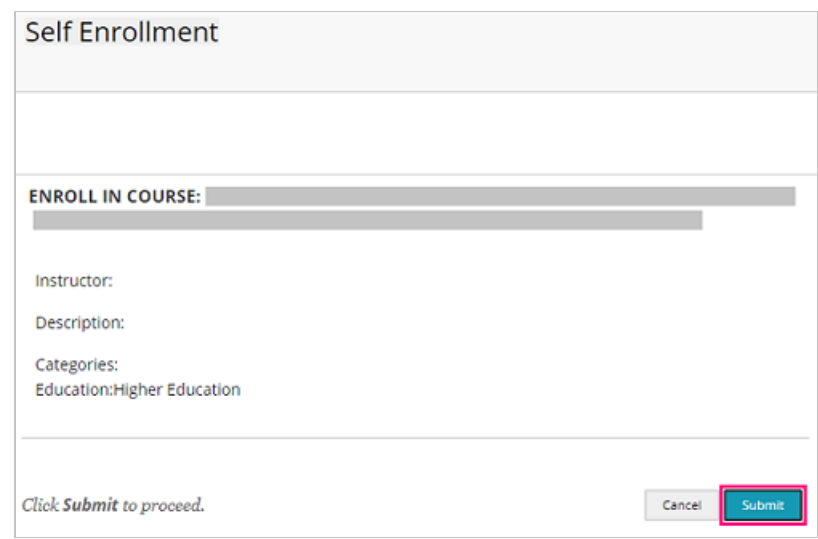

Click "OK". You have successfully enrolled in the online course.

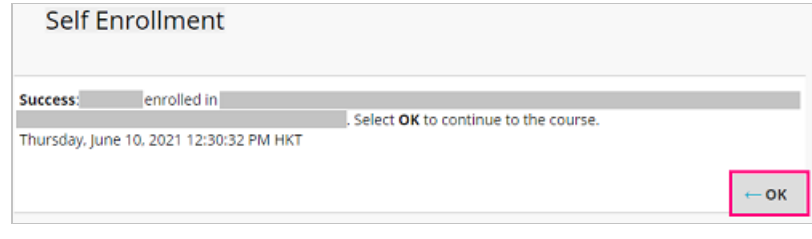